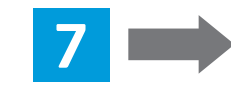

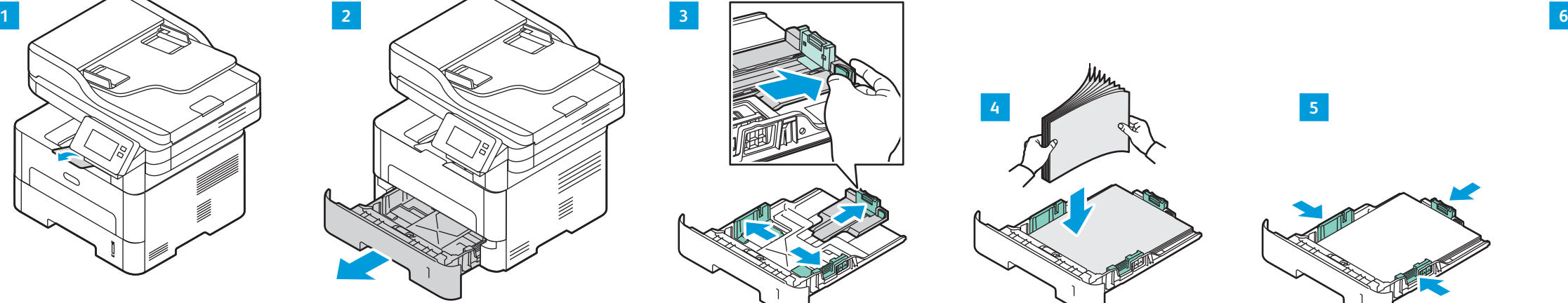

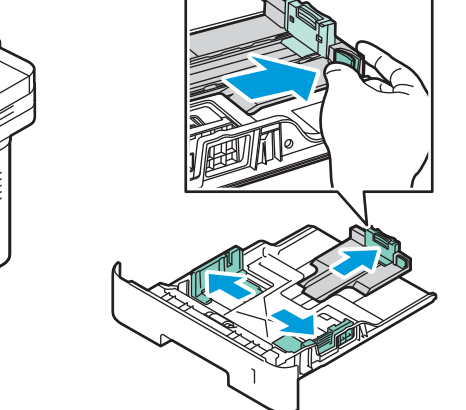

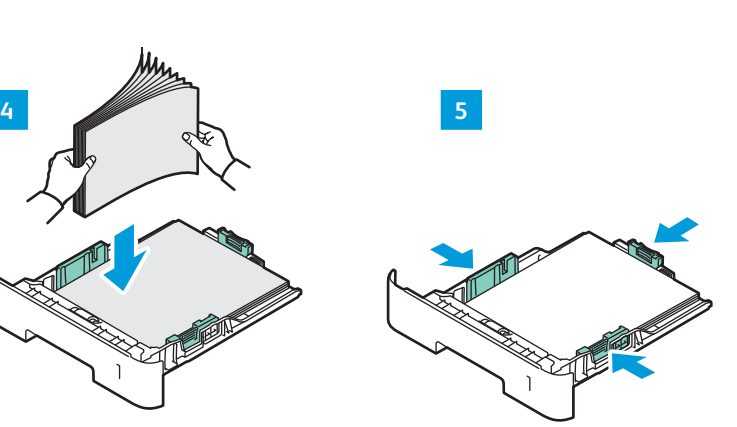

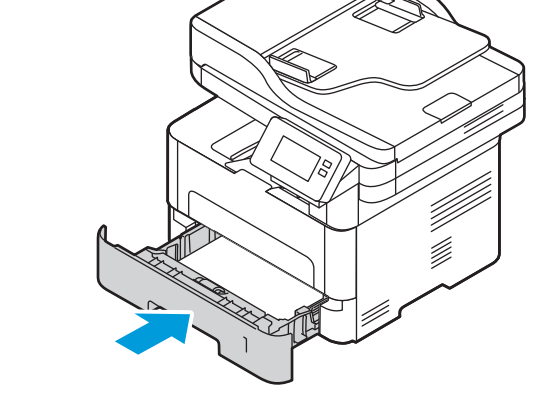

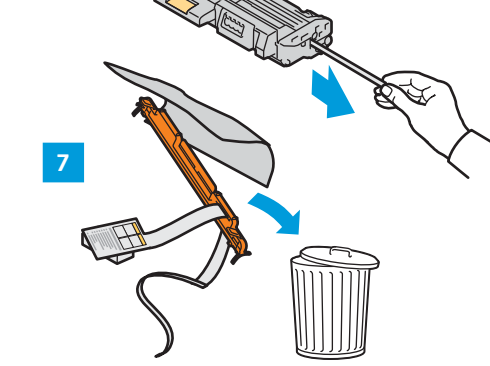

**90.2 cm (35.5 in)**

**69 cm 27.2 in**

**10 cm (3.9 in.)**

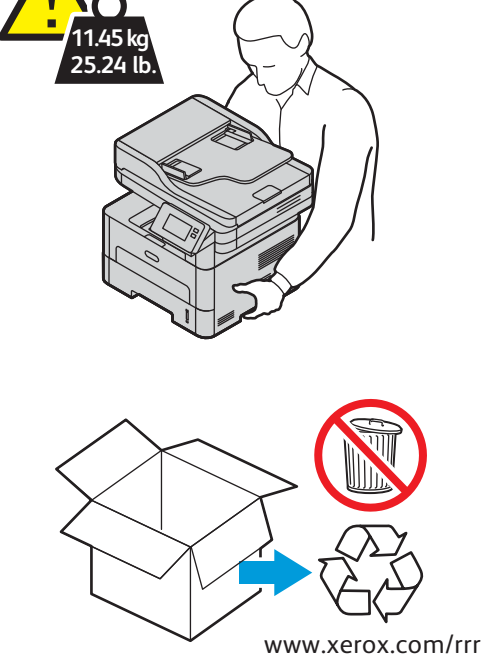

## **www.xerox.com/office/B215installvideo**

## Installation Guide Guide d'installation

**El** Suomi **Русский RU Čeština CZ Polski PL Magyar HU Română RO Türkçe TR Ελληνικά EL العربیة AR** Asennusopas Руководство по установке Instalační příručka Instrukcja instalacji Telepítési útmutató Ghid de instalare Kurulum Kılavuzu Οδηγός εγκατάστασης دلیل التثبیت

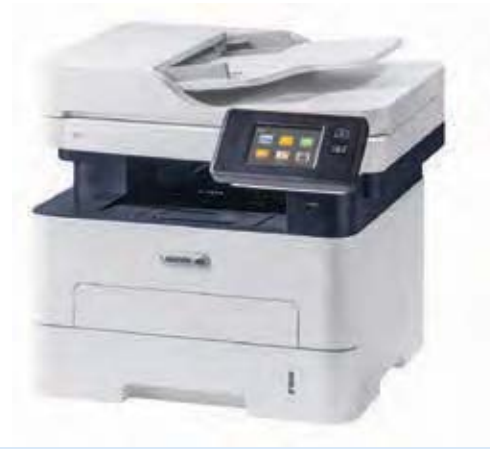

**Italiano IT DE** Deutsch **Español ES Català CA PT** Português **NL** Nederlands Installatiehandleiding **Svenska SV Norsk NO DA** Dansk Guida all'installazione Installationsanleitung Guía de instalación Guia d'instal·lació Guia de instalação Installationshandledning Installasjonshåndbok Installationsvejledning

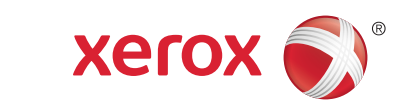

## Xerox® B215

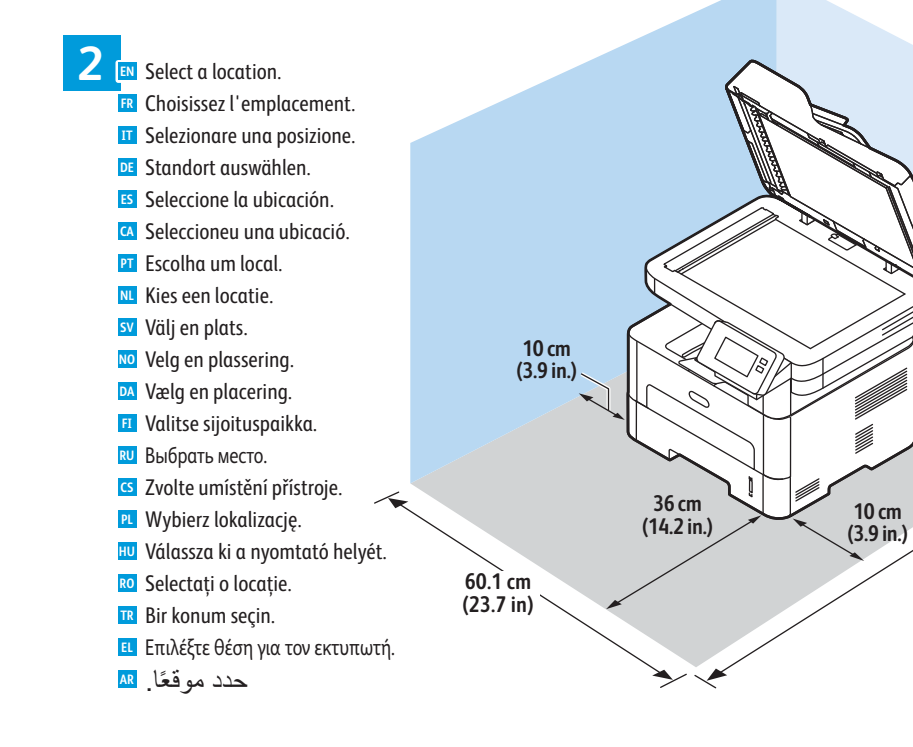

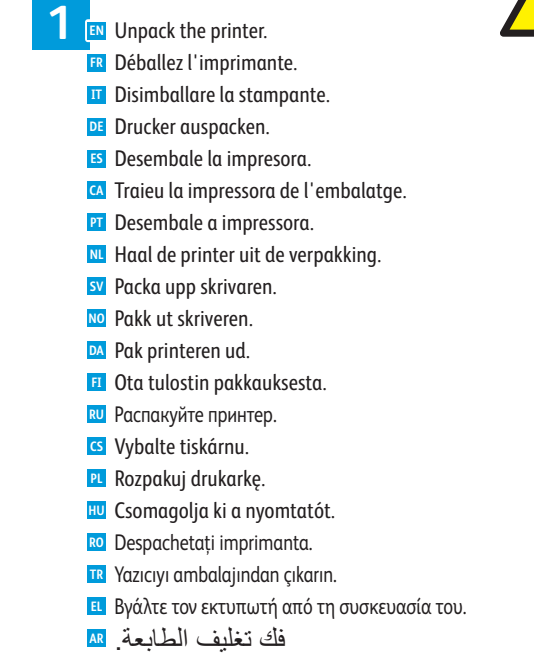

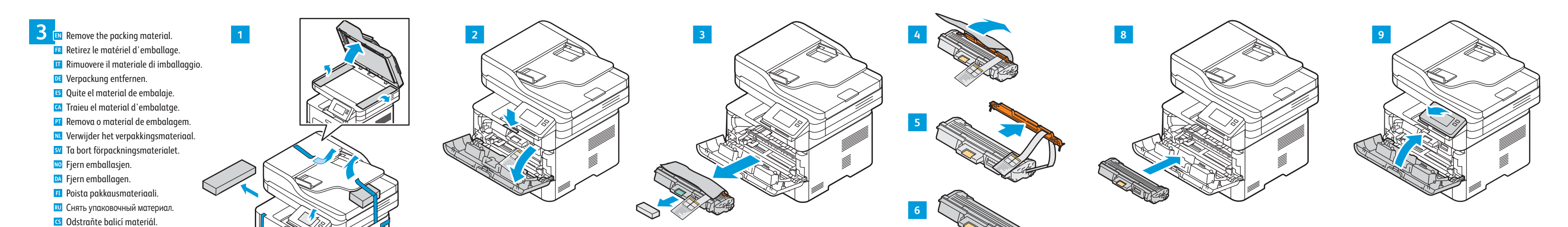

**RO** Îndepărtaţi ambalajul. **PL** Usuń opakowanie. **HU** Távolítsa el a csomagolóanyagokat. **TR** Ambalaj materyalini çıkarın. **EL** Αφαιρέστε το υλικό της συσκευασίας. **AR** أزل مواد التغلیف.

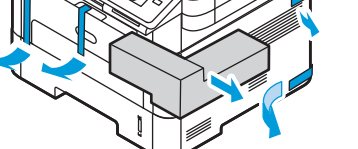

**4 EN** Load the paper tray. **FR** Chargez le bac papier. **IT** Caricare il vassoio carta. **DE** Druckmaterial einlegen. **ES** Cargue la bandeja de papel. **CA** Col·loqueu la safata. **NL** Plaats de papierlade. **SV** Fyll på pappersfacket. **NO** Legg i papirmagasinet. **DA** Sæt papirmagasinet i. **FI** Täytä paperialusta. **PT** Abasteça a bandeja de papel. **RU** Вложить бумагу в лоток. **RO** Încărcaţi tava de hârtie. **CS** Naplňte zásobník papíru. **PL** Załaduj tacę papieru. **HU** Töltse meg a papírtálcát. **TR** Kağıt kasetini yükleyin. **EL** Τοποθετήστε χαρτί στο δίσκο. **AR** ّحمل درج الورق.

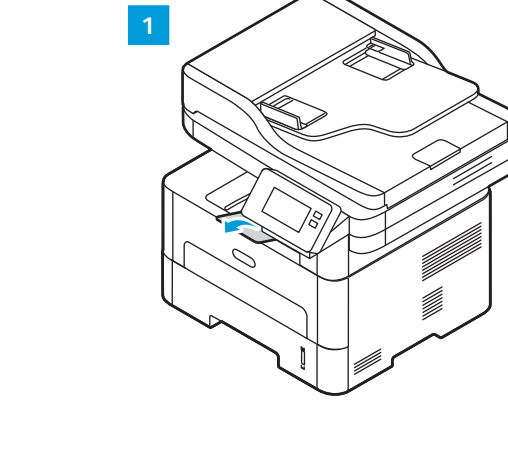

**EN** Watch the installation video. Regardez la vidéo d'installation. **FR** Guarda il video di installazione. **IT DE** Das Video zu Installation ansehen. **ES** Mire el vídeo de instalación. Visualitzeu el vídeo d'instal·lació. **CA**

**NO** Se installasjonsvideoen. **DA** Se installationvideoen. Katso asennusvideo. **FI**

Assista ao vídeo de instalação. **PT E** Bekijk de installatievideo. **SV** Se installationsvideon.

**RU** Просмотреть видеоролик по установке **G** Podívejte se na instalační video. Obejrzyj wideo dotyczące instalacji. **PL**

**HU** Tekintse meg a telepítési videót. Urmăriți videoclipul despre instalare. **RO** Kurulum videosunu izleyin. **TR**

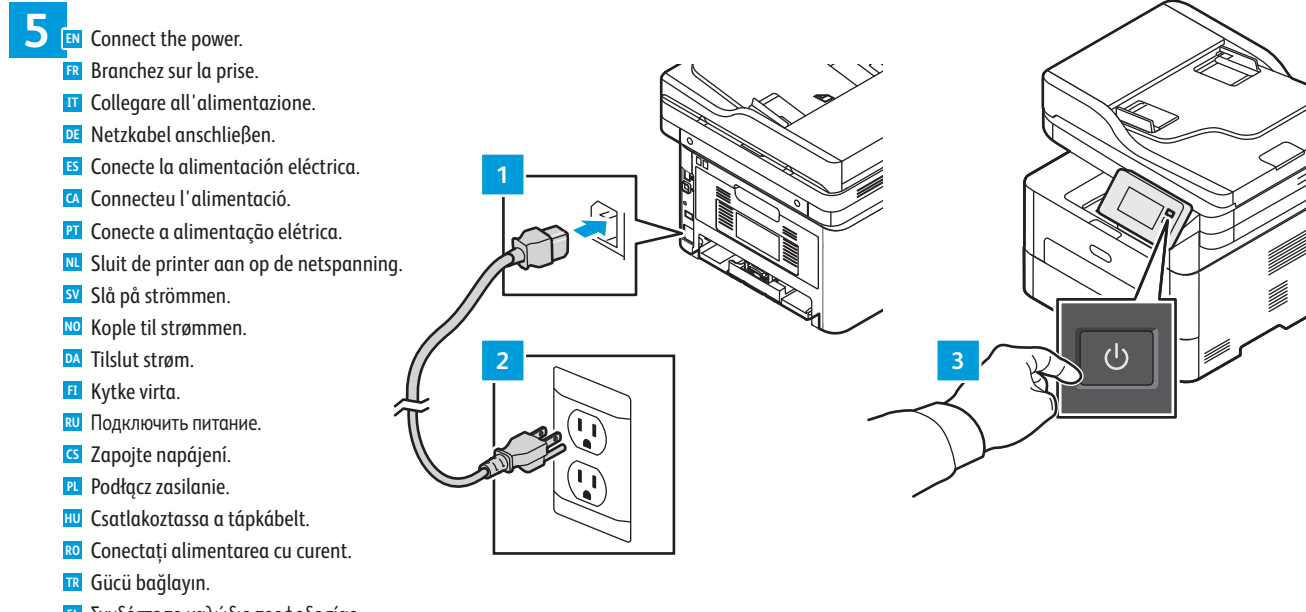

Συνδέστε το καλώδιο τροφοδοσίας. **EL** قم بتوصیل الطاقة. **AR**

Multifunction Printer • Imprimante multifonction • Stampante multifunzione • Multifunktionsdrucker • Equipo multifunción • Impressora multifuncional • Impressora multifuncional • Multifunctionele printer • Multifunktionsskrivare • Flerfunksjonsskriver • Multifunktionel printer • Monitoimitulostin • Многофункциональное устройство • Multifunkční tiskárna • Drukarka wielofunkcyjna • Többfunkciós nyomtató • Imprimantă multifuncţională • Çok İşlevli Yazıcı • Πολυλειτουργικός εκτυπωτής •

> Follow the prompts for control panel language and device configuration **6 EN** Suivez les invites de configuration de la langue d'interface et de l'imprimante. **FR** Seguire le richieste per lingua del pannello e configurazione dispositivo. **IT** Anweisungen zur Einstellung der Steuerpultsprache und Gerätekonfiguration befolgen. **DE** Siga las indicaciones para configurar la impresora y el idioma del panel. **ES** Seguiu les indicacions per definir l'idioma i la configuració del dispositiu. **CA** Siga as instruções para o idioma do painel e configuração do dispositivo. **PT** Volg de aanwijzingen voor de paneeltaal en apparaatconfiguratie. **NL** Följ anvisningarna för panelspråk och enhetskonfiguration. **SV** Følg instruksjonene for panelspråk og enhetskonfigurasjon. **NO** Følg instruktionerne for panelsprog og enhedskonfiguration. **DA** Määritä ohjaustaulun kieli ja laitteen konfigurointi ohjeiden mukaisesti. **FI** Выбрать язык для панели и конфигурацию аппарата. **RU** Podle pokynů vyberte jazyk panelu a nakonfigurujte zařízení. **CS** Postępuj zgodnie z monitami dotyczącymi konfiguracji języka panelu i urządzenia. **PL** Az utasításokat követve adja meg a panel nyelvét és a beállításokat. **HU** Urmaţi indicaţiile afişate pentru a configura limba panoului de comandă şi setările dispozitivului. **RO** Panel dili ve aygıt yapılandırması için istemleri izleyin. **TR** Ακολουθήστε τα µηνύµατα για τη διαµόρφωση της γλώσσας του πίνακα ελέγχου και της συσκευής. **EL** اتبع المطالبات الخاصة بلوحة اللغة وتھیئة الجھاز. **AR**

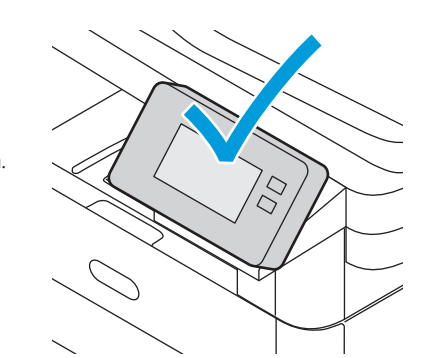

Παρακολουθήστε το βίντεο εγκατάστασης. **EL** شاھد فیدیو التركیب. **AR**

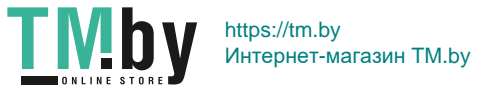

www.xerox.com/office/B215support

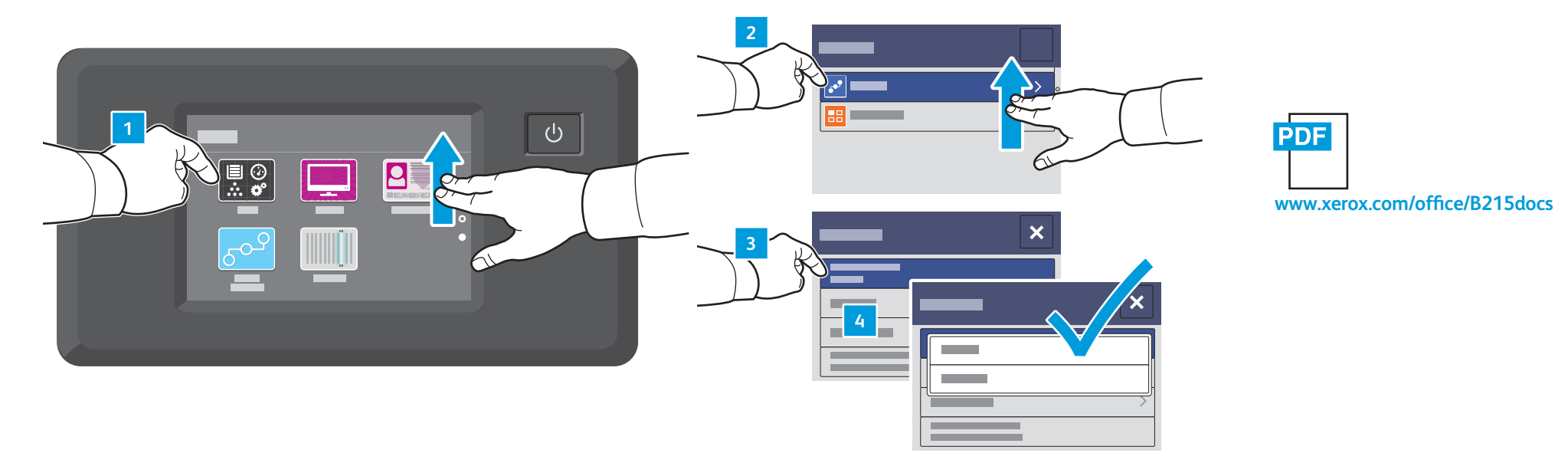

**EN** 1. On the **Home** screen, swipe up, then touch **Device**. 2. Swipe up 2 screens, then touch **Network**. 3. Touch **Network Connectivity.** For Ethernet connections: 4. Touch **Wired**. For Wi-Fi connections: 4. Touch **Wireless**. 5. Select your Wi-Fi network. 6. If required, enter your password. For more information, refer to the *User Guide*.

1. Dra uppåt på **startskärmen** och tryck på **Enhet**. **SV** 2. Dra upp två skärmar och tryck på **Nätverk**. 3. Tryck på **Nätverksanslutning**. För Ethernet-anslutningar: 4. Tryck på **Trådanslutning**. För Wi-Fi-anslutningar: 4. Tryck på **Trådlöst**. 5. Välj ditt **Wi-Fi-nätverk**. 6. Ange ditt lösenord vid behov. Mer information finns i *Användarhandbok*.

1. En la **página inicial**, pase el dedo hacia arriba y toque **Dispositivo**. **ES** 2. Deslice el dedo hacia arriba 2 pantallas y toque **Red**. 3. Toque **Conectividad de red**. Para conexiones de Ethernet: 4. Toque **Cableada**. Para conexiones Wi-Fi: 4. Toque **Inalámbrica**. 5. Seleccione su **Red Wi-Fi**. 6. Si es necesario, escriba la contraseña. Para más información, consulte la *Guía del usuario*.

1. À l'écran **d'accueil**, balayez vers le haut, puis appuyez sur **Appareil**. **FR** 2. Balayez 2 écrans vers le haut, puis touchez **Réseau**. 3. Touchez **Connectivité réseau**. Pour les raccordements Ethernet : 4. Touchez **Filaire**. Pour les connexions Wi-Fi : 4. Touchez **Sans fil**. 5. Sélectionnez votre réseau **Wi-Fi**. 6. Si nécessaire, entrez votre mot de passe. Pour plus d'informations, consultez le *Guide de l'utilisateur*. 1. Nella schermata **Home**, scorrere in alto e toccare **Dispositivo**. **IT** 2. Scorrere due schermate in alto, quindi toccare **Rete**. 3. Selezionare **Connettività di rete**. Per connessioni Ethernet: 4. Selezionare **Cablato**. Per connessioni Wi-Fi: 4. Selezionare **Wireless**. 5. Selezionare la propria **rete Wi-Fi**. 6. Se richiesto, inserire la password. Per ulteriori informazioni, fare riferimento alla *Guida per l'utente*. 1. Auf der **Startseite** nach oben wischen und **Gerät** antippen. **DE** 2. Um 2 Seiten nach oben wischen und **Netzwerk** antippen. 3. **Netzanschluss** antippen. Ethernet-Verbindungen: 4. **Kabel** antippen. WLAN-Verbindungen: 4. **WLAN** antippen. 5. Das eigene **WLAN-Netzwerk** auswählen. 6. Ggf. das Kennwort eingeben. Weitere Informationen siehe *Benutzerhandbuch*. 1. Sveip opp på **startskjermen**, og trykk deretter på **Enhet**. **NO** 2. Sveip opp to skjermbilder, og trykk deretter på **Nettverk**. 3. Trykk på **Nettverkstilkobling**. For Ethernet-koplinger: 4. Trykk på **Kablet**. For Wi-Fi-koplinger: 4. Trykk på **Trådløs**. 5. Velg **Wi-Fi-passord**. 6. Angi passordet hvis nødvendig. Se *brukerhåndboken* for nærmere informasjon. 1. På skærmen **Hjem** skal du stryge op og derefter trykke på **Enhed**. **DA** 2. Stryg 2 skærme op og tryk derefter på **Netværk**. 3. Tryk på **Netværksforbindelse**. For Ethernet-forbindelser: 4. Tryk på **Kablet**. For Wi-Fi-forbindelser: 4. Tryk på **Trådløs**. 5. Vælg dit **Wi-Fi-netværk**. 6. Indtast din adgangskode, hvis det kræves. Se *betjeningsvejledningen* for udførlige oplysninger. 1. Pyyhkäise **aloitusnäytöllä** ylös ja kosketa **Laite**. **FI** 2. Pyyhkäise ylös 2 näyttöä ja kosketa **Verkko**. 3. Kosketa **Verkkoyhteys**. Ethernet-liitännät: 4. Kosketa **Langallinen**. Wi-Fi-yhteydet: 4. Kosketa **Langaton**. 5. Valitse **Wi-Fi-verkkosi**. 6. Anna salasanasi tarvittaessa. Lisätietoa on *Käyttöoppaassa*. 1. A la **pàgina inicial**, passeu el dit cap amunt i toqueu **Dispositiu**. **CA** 2. Passeu el dit cap amunt 2 pantalles i toqueu **Xarxa**. 3. Toqueu **Connectivitat de la xarxa**. Per a connexions d'Ethernet: 4. Toqueu **Per cable**. Per a connexions Wi-Fi: 4. Toqueu **Sense fil**. 5. Seleccioneu la vostra **Xarxa Wi-Fi**. 6. Si cal, introduïu la contrasenya. Per obtenir més informació, consulteu el *Manual d'usuari*. 1. Veeg op het **beginscherm** omhoog en raak **Apparaat** aan. **NL** 2. Veeg 2 schermen omhoog en raak **Netwerk** aan. 3. Raak **Netwerkconnectiviteit** aan. Voor Ethernet-verbindingen: 4. Raak **Bedraad** aan. Voor Wi-Fi-verbindingen: 4. Raak **Draadloos** aan. 5. Selecteer uw **Wi-Fi netwerk**. 6. Voer zo nodig uw toegangscode in. Voor meer informatie raadpleegt u de *Handleiding voor de gebruiker*. 1. Na tela **Página inicial**, deslize para cima e toque em **Dispositivo**. **PT** 2. Deslize 2 telas para cima e toque em **Rede**. 3. Toque em **Conectividade da rede**. Para conexões Ethernet: 4. Toque em **Com fio**. Para conexões Wi-Fi: 4. Toque em **Sem fio**. 5. Selecione sua **rede Wi-Fi**. 6. Se a senha for requerida, insira-a. Para obter mais informações, consulte o *Guia do Usuário*. 1. Na **úvodní** obrazovce přejeďte prsty směrem nahoru a stiskněte **Zařízení**. **CS** 2. Odsuňte směrem nahoru 2 obrazovky, potom stiskněte **Síť**. 3. Stiskněte **Síťové připojení**. Pro připojení Ethernet: 4. Stiskněte **Kabelem**. Pro připojení Wi-Fi: 4. Stiskněte **Bezdrátově**. 5. Vyberte požadovanou **Wi-Fi síť**. 6. V případě potřeby zadejte heslo. Další informace najdete v *uživatelské příručce*. 1. Przewiń **ekran główny** w górę, a następnie dotknij pozycji **Urządzenie**. **PL** 2. Przewiń w górę 2 ekrany, a następnie dotknij pozycji **Sieć**. 3. Dotknij pozycji **Komunikacja sieciowa**. Połączenia Ethernet: 4. Dotknij pozycji **Przewodowa**. Połączenia Wi-Fi: 4. Dotknij pozycji **Bezprzewodowa**. 5. Wybierz swoją **sieć Wi-Fi**. 6. W razie potrzeby wprowadź hasło. Dodatkowe informacje można znaleźć w *przewodniku użytkownika*. 1. A **Kezdőlap** képernyőn pöccintsen felfelé, majd érintse meg a **Készülék** opciót. **HU** 2. Pöccintsen felfelé 2 képernyőt, majd érintse meg a **Hálózat** opciót. 3. Érintse meg a **Hálózati kapcsolat** opciót. Ethernet-kapcsolat esetén: 4. Érintse meg a **Vezetékes** opciót. Wifikapcsolat esetén: 4. Érintse meg a **Vezeték nélküli** opciót. 5. Válassza ki a megfelelő **wifihálózatot**. 6. Szükség szerint írja be a jelszót. További információk: *Felhasználói útmutató*. 1. **Ana sayfa** ekranında, yukarı kaydırın ve ardından **Cihaz**'a dokunun. **TR** 2. 2 ekran yukarı kaydırın, ardından **Ağ** öğesine dokunun. 3. **Ağ Bağlantısı** öğesine dokunun. Ethernet bağlantıları için: 4. **Kablolu** öğesine dokunun. Wi-Fi bağlantıları için: 4. **Kablosuz** öğesine dokunun. 5. **Wi-Fi ağınızı** seçin. 6. Gerekiyorsa, parolanızı girin. Daha fazla bilgi için, bkz. *Kullanım Kılavuzu*. 1. Στην οθόνη **Αρχική σελίδα**, σαρώστε προς τα επάνω και, στη συνέχεια, επιλέξτε **Συσκευή**. 2. Σαρώστε προς τα επάνω τις δύο οθόνες και, στη συνέχεια, επιλέξτε **ίκτυο**. 3. Επιλέξτε **Συνδεσιµότητα δικτύου**. Για τις συνδέσεις Ethernet: 4. Επιλέξτε **Ενσύρµατη**. Για τις συνδέσεις Wi-Fi: 4. Επιλέξτε **Ασύρµατη**. 5. Επιλέξτε το δικό σας **ίκτυο Wi-Fi**. 6. Εάν απαιτείτε, εισαγάγετε τον κωδικό πρόσβασης. Για περισσότερες πληροφορίες, ανατρέξτε στον *Οδηγό χρήσης*. **EL** .1 على شاشة الصفحة الرئیسیة، مرر لأعلى، ثم المس الجھاز. .2 مرر شاشتین للأعلى، ثم المس شبكة. .3 المس اتصال الشبكة. لاتصالات Ethernet: .4 المس سلكي. :Wi-Fi لاتصالات .4 المس لاسلكي. .5 حدد شبكة **Fi-Wi**. .6 إذا كانت كلمة المرور مطلوبة، فأدخلھا. لمزید من المعلومات، ارجع إلى *Guide User*) دلیل المستخدم). **AR**

**www.xerox.com/office/B215drivers 8 EN** Install the drivers. **ER** Installez les pilotes. **Installare** i driver. Treiber installieren. **DE** Instale los controladores. **ES** Instal·leu els controladors. **CA PT** Instale os drivers. **NL** Installeer de drivers. Installera drivrutinerna. **SV** Installer driverne. **NO DA** Installer driverne. Asenna ajurit. **FI** Установить драйверы. **RU** Nainstalujte ovladače. **CS PL** Zainstaluj sterowniki. **HU** Telepítse az illesztőprogramokat. Instalaţi driverele. **RO** Sürücüleri yükleyin. **TR** Εγκαταστήστε τα προγράµµατα οδήγησης. **EL** قم بتثبیت برامج التشغیل. **AR**

 $\odot$ 

607E31900 Rev B<br>© 2019 Xerox Corporation. All Rights Reserved. Xerox® and Xerox and Design®<br>are trademarks of Xerox Corporation in the United States and/or other countries. BR26141

1. На **Главной странице** перелистните вверх, затем нажмите **Устройство**. **RU** 2. Перелистните два экрана, затем нажмите **Сеть**. 3. Нажмите **Сетевые подключения**. Для подключений через Ethernet: 4. Нажмите **Проводная**. Для подключений через Wi-Fi: 4. Нажмите **Беспроводная**. 5. Выберите нужную **Сеть Wi-Fi**. 6. При необходимости следует ввести пароль. Дополнительные сведения см. в *Руководстве пользователя*.

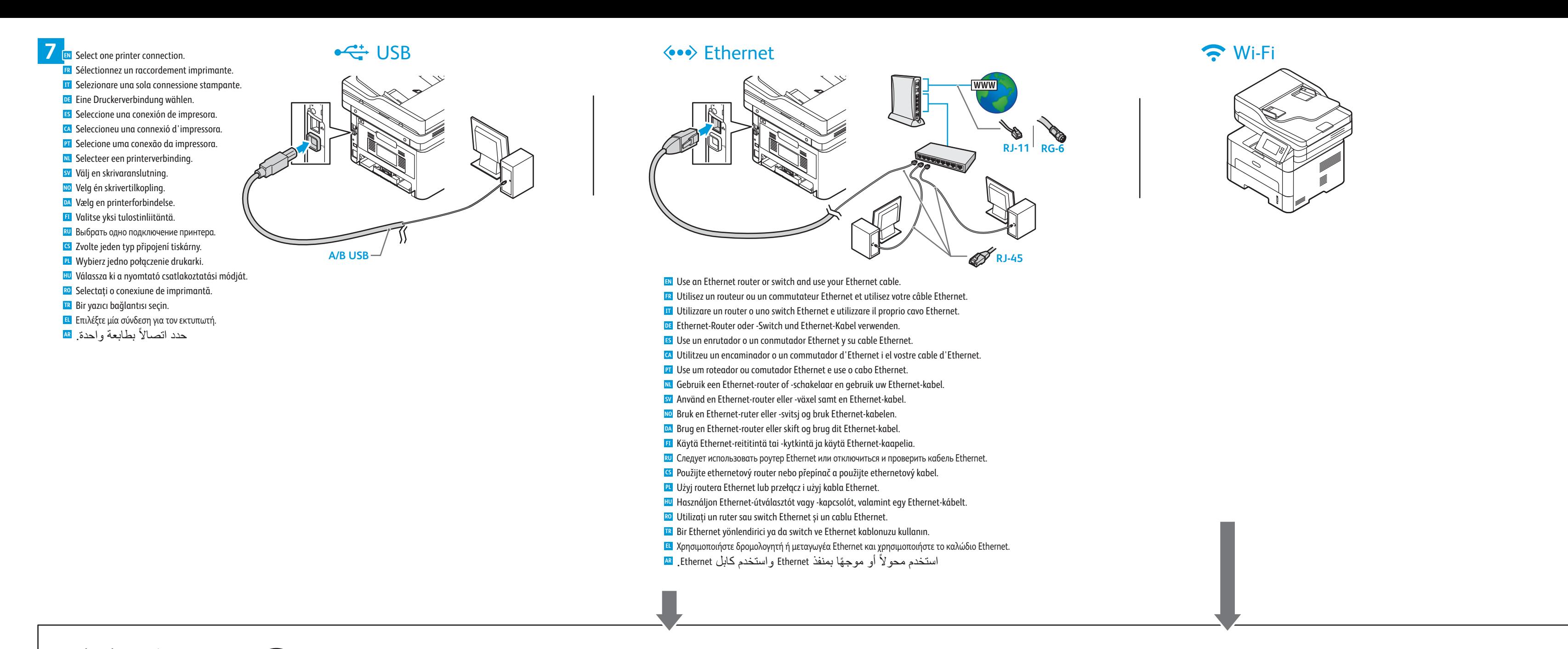

## **«••** Ethernet / T Wi-Fi

1. În **Ecranul inițial**, glisați în sus, apoi atingeți **Dispozitiv**. **RO** 2. Glisați în sus 2 ecrane, apoi atingeți **Rețea**. 3. Atingeți **Conectivitate rețea**. Pentru conexiunile Ethernet: 4. Atingeți **Cu fir**. Pentru conexiunile Wi-Fi: 4. Atingeți **Fără fir**. 5. Selectați **rețeaua Wi-Fi**. 6. Dacă vi se cere acest lucru, introduceți parola.

Pentru mai multe informaţii, consultaţi *Ghidul de utilizare*.

https://tm.by Интернет-магазин TM.by